# **Showcase Theme**

**by BoldThemes**

**v1.0.1**

Thank you for purchasing Showcase!

Purpose of this document is to help you get the most out of Showcase as quickly as possible. If you have any questions regarding this document or Showcase theme contact us at info@bold-themes.com.

# **Table of Contents**

- 1. [Getting](#page-2-0) Started
	- 1.1 Installing [Showcase](#page-2-1) Theme
- 2. Theme [Customization](#page-3-0)
	- 2.1 General [Settings](#page-4-0)
	- 2.2 [Header](#page-6-0) and Footer
	- 2.3 [Typography](#page-7-0)
	- 2.4 [Blog](#page-8-0)
	- 2.5 [Portfolio](#page-10-0)
	- 2.7 [Translation](#page-12-0)
- 3. [Creating](#page-13-0) Pages and Posts
	- 3.1 [Creating](#page-13-1) Pages
	- 3.2 [Override](#page-15-0) Theme Settings on Pages
	- 3.3 [Creating](#page-16-0) Blog Posts
	- 3.4 [Creating](#page-19-0) Portfolio Posts
- 4. [Widgets](#page-21-0)
	- 4.1 BT Text [Image](#page-21-1)
	- 4.2 BT [Icon](#page-21-2)
	- 4.3 BT [Gallery](#page-21-3)
	- 4.4 BT [Instagram](#page-21-4)
	- 4.5 BT Recent [Comments](#page-21-5)
	- 4.6 BT [Recent](#page-21-6) Posts
	- 4.7 BT [Twitter](#page-22-0)
- 5. [Installing](#page-23-0) Demo Content

# <span id="page-2-0"></span>1. Getting Started

The best option is to start with fresh WordPress installation. More information about installing WordPress you may find here: [http://codex.wordpress.org/Installing\\_WordPress.](http://codex.wordpress.org/Installing_WordPress)

### <span id="page-2-1"></span>**1.1 Installing Showcase Theme**

After you have installed WordPress, install Showcase using one of the 2 methods:

- 1. FTP upload: unzip 'showcase' folder and upload it to /wp-content/themes/ on your server.
- 2. From WordPress admin menu go to 'Appearance > Themes', then click 'Add New' and 'Upload Theme'. Now, choose zipped theme and click 'Install Now'.

Once the theme is uploaded, you need to activate it. Go to 'Appearance > Themes', find Showcase and click 'Activate' button. **You will see a message about required plugins. Click 'Begin installing plugins' to install the plugins.**

The best way to start is to install demo content. If you want to install demo content please go to section 5, Installing Demo Content.

# <span id="page-3-0"></span>2. Theme Customization

From WordPress main menu select 'Appearance > Customize'.

On the left you will see menu with various options and on the right you will see website preview. Any settings you change here will affect entire website, which means all posts and pages, so we are referring to them as global customization settings. Each change you make will automatically update website preview (page will be refreshed). When you are satisfied with the result click 'Save & Publish' and do not forget to make final preview outside customization frame and logged out of WordPress to see how the site would look like to your visitors.

### **Important:**

**The important feature of Showcase is that any global setting can be overridden on any single post or page using setting keys which you will find in squared brackets next to setting names on the following pages.**

In angle brackets you will find possible values of setting keys. You will learn more about this overriding soon. Now, let's explore customization settings.

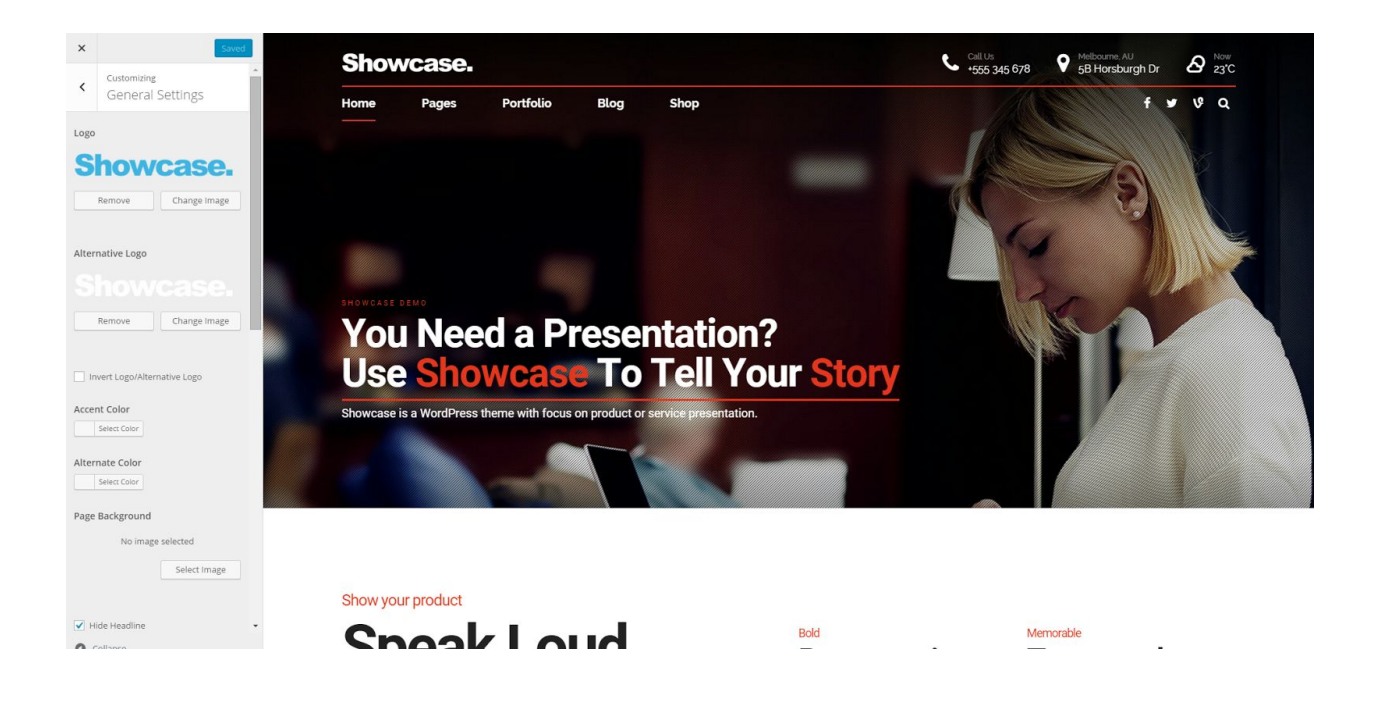

### <span id="page-4-0"></span>**2.1 General Settings**

### **Logo [logo] <attachment ID>**

Select website logo.

### **Alternative Logo [alt\_logo] <attachment ID>**

Select website alternative logo; usually light version of logo - used when Content Below Menu and Sticky Header options are activated.

### **Invert Logo/Alternative Logo [logo\_invert] <true/false>**

Invert logo and alternative logo; useful as override option on some pages/posts.

### **Accent Color [accent\_color] <#hexadecimal color code>**

Accent color is used as a color for links, icons, etc.

### **Alternate Color [alternate\_color] <#hexadecimal color code>**

Alternate color can be used as a color for buttons, icons, etc.

### **Page Background [page\_background] <attachment ID>**

Page background.

### **Hide Headline [hide\_headline] <true/false>**

Check if you do not want to show headline.

### **Use Dark Skin [template\_skin] <true/false>**

Check to use dark skin.

### Sidebar [sidebar] <no\_sidebar/left/right>

By customizing this option, user can globally enable (place it on the right or left side) or disable sidebar. Sidebar content can be edited under Appearance > Widgets (from main WordPress menu).

### **Use Dash in Widgets [sidebar\_use\_dash] <true/false>**

Check if you want to use dash separator in widgets.

### **Disable Preloader [disable\_preloader] <true/false>**

Check to disable preloader.

### **Preloader Text [preloader\_text] <any text>**

Text on preloader screen.

### **Animations Autoplay Interval [autoplay\_interval] <any text>**

Autoplay interval in ms for full page transitions.

### **Custom CSS [custom\_css] <custom CSS code>**

Enter any CSS code you want here. Code will be placed inside head element.

### **Custom JS (Top) [custom\_js\_top] <custom JS code>**

Enter any JS code you want here. Code will be placed inside head element.

### **Custom JS (Bottom) [custom\_js\_bottom] <custom JS code>**

Enter any JS code you want here. Code will be placed at the bottom of page before body element is closed.

### **Reset Theme Settings**

This is not really a setting, so no override. Reset button will just reset all global settings to default values.

### <span id="page-6-0"></span>**2.2 Header and Footer**

### **Menu Type [menu\_type] <hLeft/hCenter/hRight/hLeftBelow/hRightBelow/vLeft/vRight>**

Select menu type.

### **Boxed Menu [boxed\_menu] <true/false>**

Check if you want boxed menu.

### **Content Below Menu [below\_menu] <true/false>**

Check if you want to show content below menu.

### **Show Top Widgets in Menu Area [top\_tools\_in\_menu] <true/false>**

Check if you want to show widgets in menu area.

### **Sticky Header [sticky\_header] <true/false>**

Sticky header will stay at the top even when you scroll down.

### **Hide Menu [hide\_menu] <true/false>**

Check to hide menu.

### **Use Dark Skin in Footer [footer\_dark\_skin] <true/false>**

Check to use dark skin in footer.

### **Custom Footer Text [custom\_text] <any text>**

Any text entered here will shown in footer, e.g. copyright notice.

### <span id="page-7-0"></span>**2.3 Typography**

### **Body Font [body\_font] <no\_change/any Google font>**

Body text font.

### **Heading Font [heading\_font] <no\_change/any Google font>**

Heading text font.

### **Heading Supertitle Font [heading\_supertitle\_font] <no\_change/any Google font>**

Heading Supertitle text font.

### **Heading Subtitle Font [heading\_subtitle\_font] <no\_change/any Google font>**

Heading Subtitle text font.

### **Menu Font [menu\_font] <no\_change/any Google font>**

Menu font.

### <span id="page-8-0"></span>**2.4 Blog**

#### **Ghost Slider [blog\_ghost\_slider] <true/false>**

Show slider with featured image at the top of single posts.

#### **Grid Gallery Columns[blog\_grid\_gallery\_columns] <3/4/5/6>**

Number of columns for grid gallery on single posts.

### **Grid Gallery Gap [blog\_grid\_gallery\_gap] <010/15/20>**

Gap between grid gallery items.

### **Archive Layout [blog\_list\_view] <standard/columns>**

Select layout for blog archive.

### **Single Post Layout [blog\_single\_view] <standard/columns>**

Select layout for single blog posts.

#### **Show Author Name [blog\_author] <true/false>**

Show author name under post title.

#### **Show Post Date [blog\_date] <true/false>**

Show post date under post title.

#### **Show Author Avatar in List [blog\_side\_info] <true/false>**

Show author avatar in blog archive.

#### **Show Author Info in Post [blog\_author\_info] <true/false>**

Show information about author in single posts (you can add or update the text in Users > Your Profile > Biographical Info from main WordPress menu).

**Share on Facebook [blog\_share\_facebook] <true/false> Share on Twitter [blog\_share\_twitter] <true/false> Share on Google Plus [blog\_share\_google\_plus] <true/false> Share on LinkedIn [blog\_share\_linkedin] <true/false> Share on VK [blog\_share\_vk] <true/false>**

Sharing options for single posts. If checked, the share icons will be present in posts.

### **Use Dash in Headlines [blog\_use\_dash] <true/false>**

Check to use dash separator in headlines.

### **Sticky Posts in Grid/Tiles [sticky\_in\_grid] <true/false>**

Show sticky posts in grid/tiles.

### **Settings Page Slug [blog\_settings\_page\_slug] <page slug>**

Slug of page used to keep overrides for blog posts.

### <span id="page-10-0"></span>**2.5 Portfolio**

### **Ghost Slider [pf\_ghost\_slider] <true/false>**

Show slider with featured image at the top of single posts.

### **Grid Gallery Columns[pf\_grid\_gallery\_columns] <010/15/20>**

Number of columns for grid gallery on single posts.

### **Grid Gallery Gap [pf\_grid\_gallery\_gap] <0/1/2/3/4/5>**

Gap between grid gallery items.

**Share on Facebook [pf\_share\_facebook] <true/false> Share on Twitter [pf\_share\_twitter] <true/false> Share on Google Plus [pf\_share\_google\_plus] <true/false> Share on LinkedIn [pf\_share\_linkedin] <true/false> Share on VK [pf\_share\_vk] <true/false>**

Sharing options for single posts. If checked, the share icons will be present in posts.

### **Use Dash in Headlines [pf\_use\_dash] <true/false>**

Check to use dash separator in headlines.

### **Settings Page Slug [pf\_settings\_page\_slug] <page slug>**

Slug of page used to keep overrides for portfolio items.

### **2.6 Shop**

These settings are used with WooCommerce plugin.

**Share on Facebook [shop\_share\_facebook] <true/false> Share on Twitter [shop\_share\_twitter] <true/false> Share on Google Plus [shop\_share\_google\_plus] <true/false> Share on LinkedIn [shop\_share\_linkedin] <true/false> Share on VK [shop\_share\_vk] <true/false>**

Sharing options for single posts. If checked, the share icons will be present in posts.

### **Settings Page Slug [shop\_settings\_page\_slug] <page slug>**

Slug of page used to keep overrides for product items.

### <span id="page-12-0"></span>**2.7 Translation**

POT file is in languages folder. You can use Poedit or some similar tool to translate the theme. Keep your .po and .mo files in the same folder (languages). If you are not sure how to do it take a look here:

http://premium.wpmudev.org/blog/how-to-translate-a-wordpress-theme/.

# <span id="page-13-0"></span>3. Creating Pages and Posts

### <span id="page-13-1"></span>**3.1 Creating Pages**

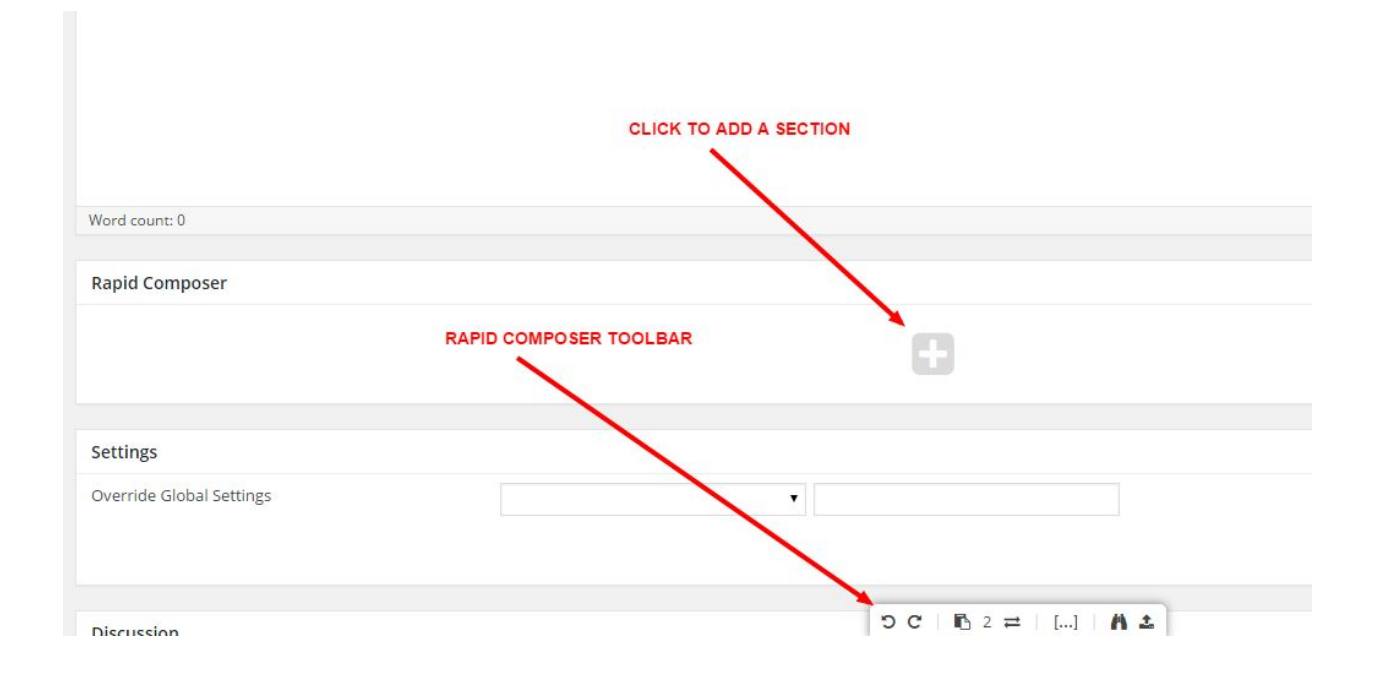

When you create a page you will see **Switch Editor**button. Click it to go to Rapid Composer editor. You will see box with big '+' button. Click it to add a section which is basic content element in Showcase theme. On the lower part of screen you can see Rapid Composer main toolbar. Main toolbar options are not essential for content creation so we will skip them (you can learn more about Rapid Composer if you take a look at documentation which comes with it).

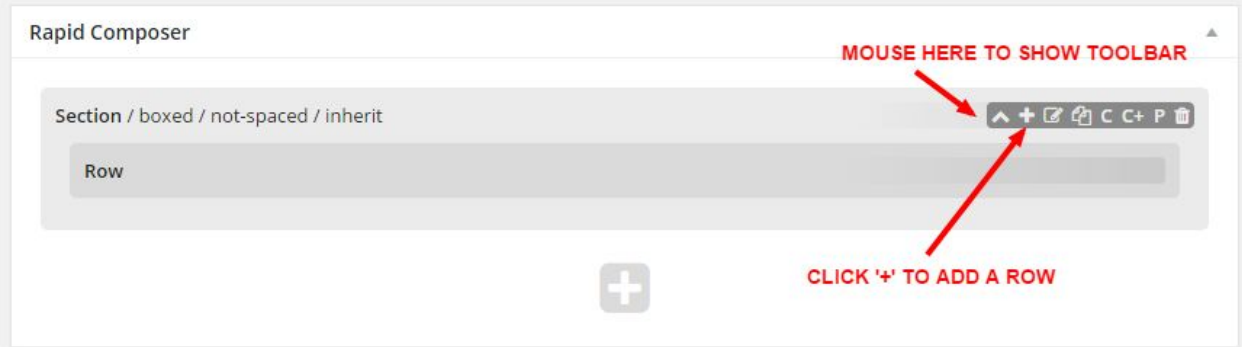

Next, place your mouse pointer over top area to show toolbar. Click '+' to add a Row which is another basic content element. Now click '+' in Row toolbar to add columns.

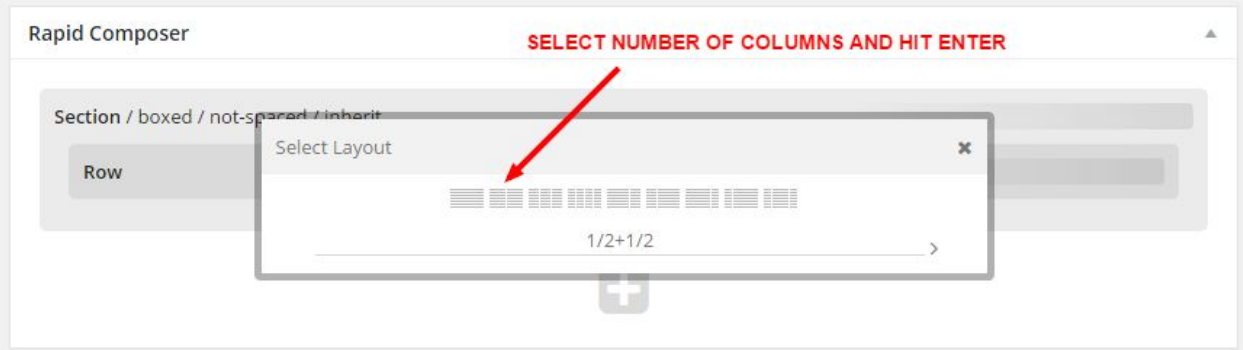

From Select Layout dialog you need to pick wanted layout of columns, e.g. 1/2+1/2 will add two columns with same width.

Now when you have columns, you can repeat same process to add some content to columns:

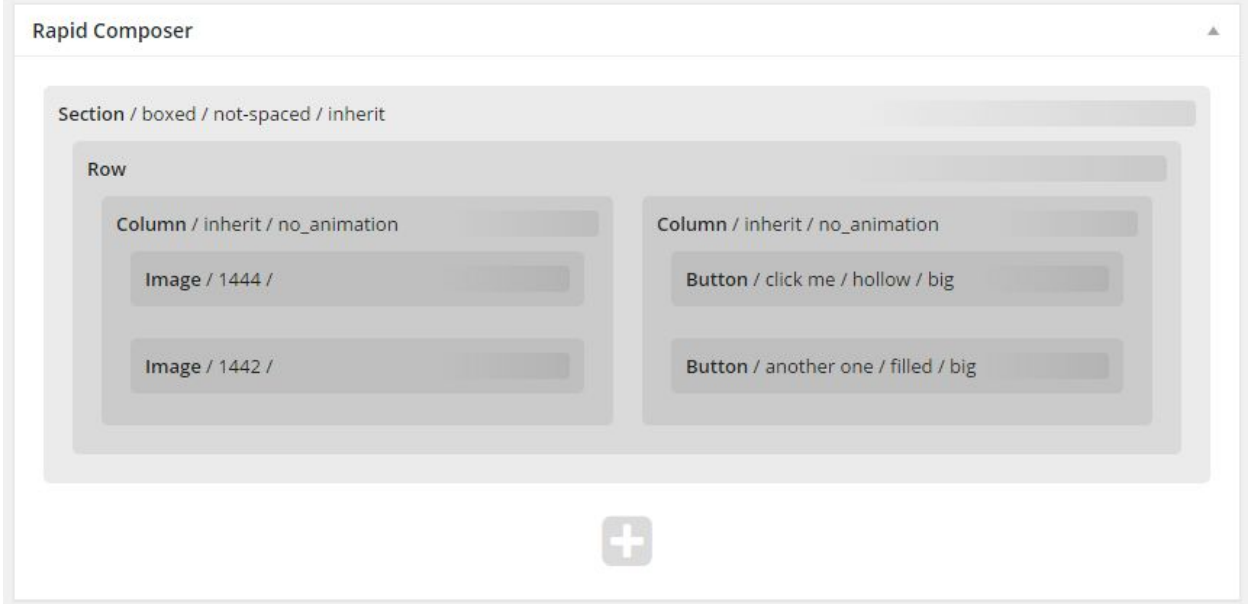

You can rearrange elements using drag and drop, clone and clipboard commands.

To edit content element properties, click Edit icon from element toolbar.

You will see Edit dialog with various options, depending on which shortcode you are editing:

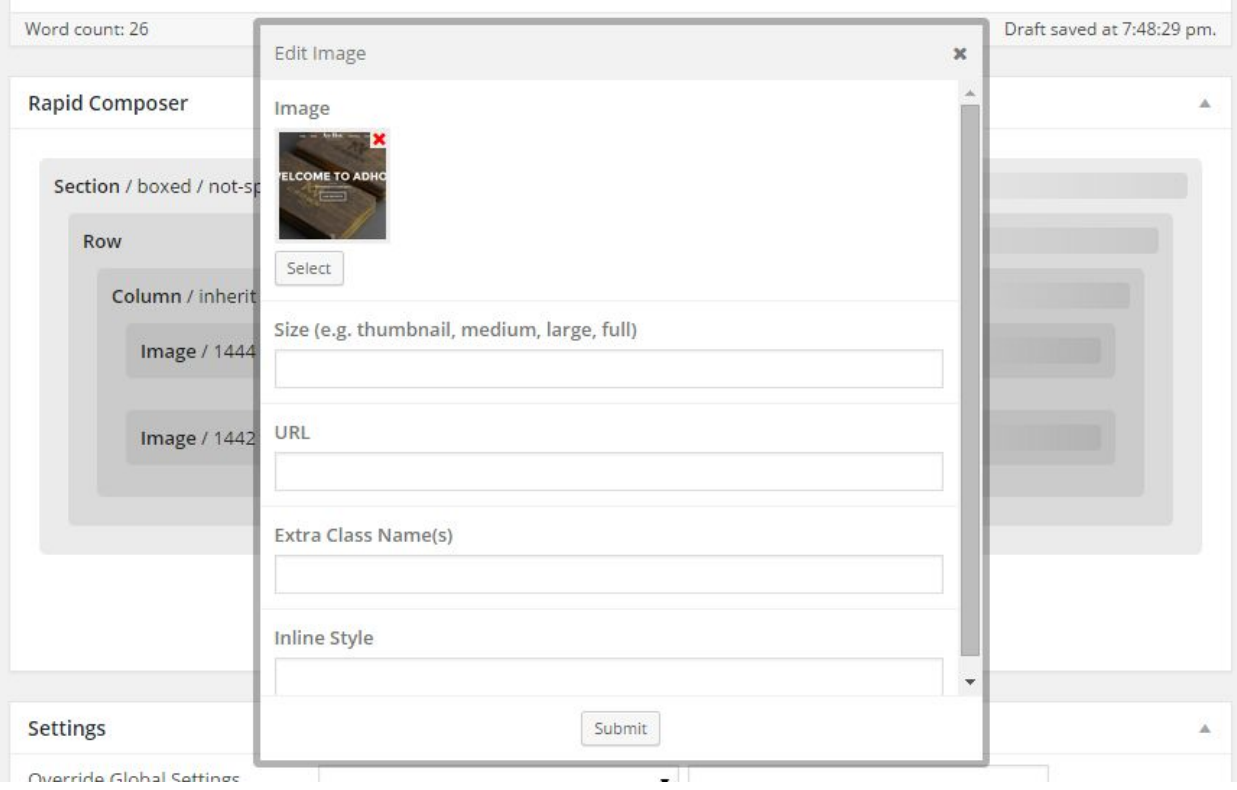

To use custom menu on a page, just enter menu name in Menu Name input box.

To use full screen animations select animation type from Animations. Section elements settings Animation(forward/backward) or Impress Animation Settings need to be defined if you want to use full screen animations. Please see demo examples for more information about animations.

### **The best (and fastest) way to learn more about content creation and individual shortcodes (content elements) is to import demo and explore demo content.**

### <span id="page-15-0"></span>**3.2 Override Theme Settings on Pages**

As mentioned in section 2 - Theme customization, all global settings can be overridden on any single post or page. In Settings box, you will find Override Global Settings dropdown which allows you to choose which setting you want to override.

The possible values for the settings can be found in section 2, in angle brackets next to the setting name. If you want to reset a setting to default value, just enter 'null' (without quotes). Click '+' button to add new override and '-' button to remove previously entered override.

To override menu, just enter menu name in Menu Name field.

# <span id="page-16-0"></span>**3.3 Creating Blog Posts**

Posts are based on standard WP functionality with some additional settings:

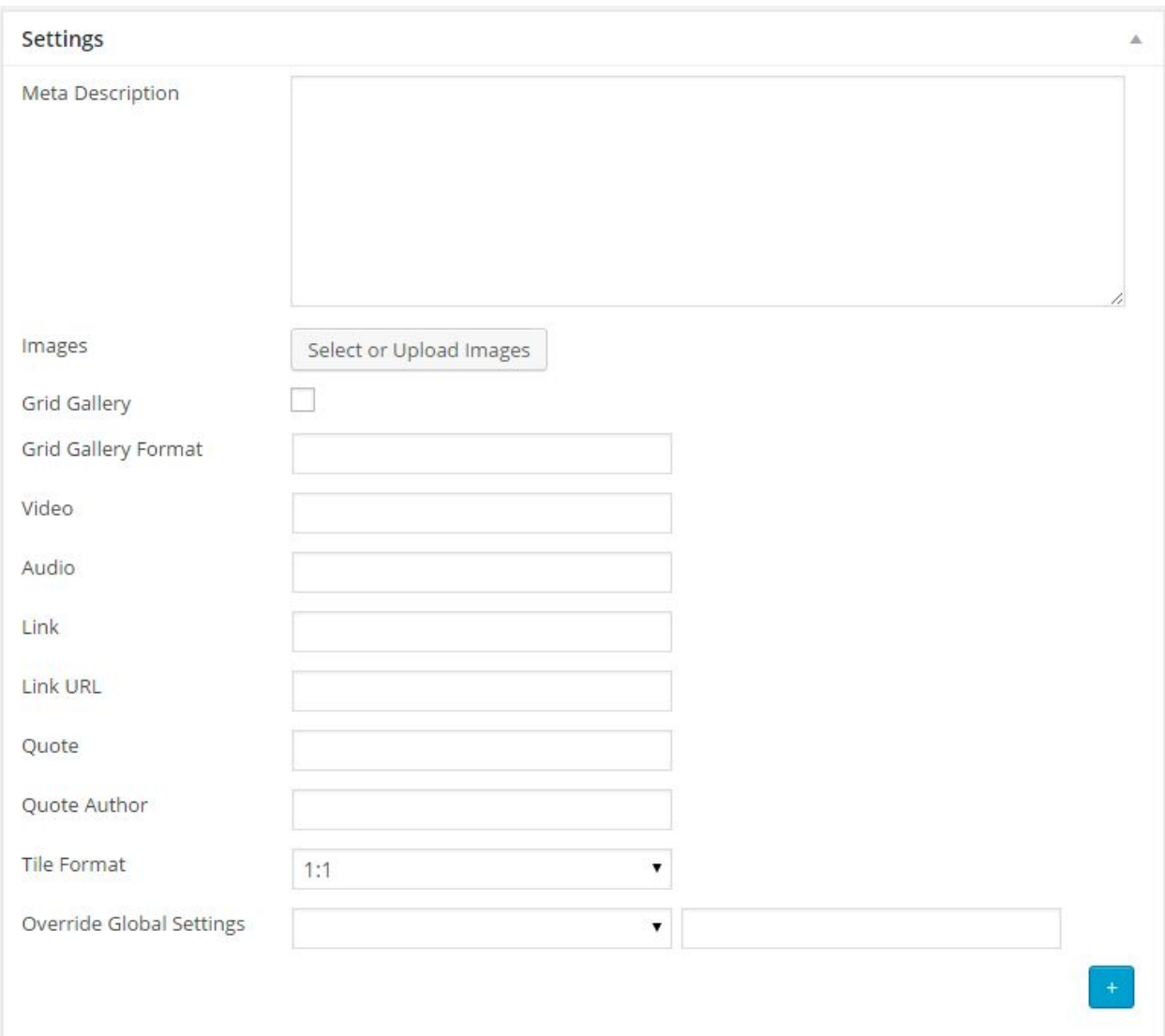

### **Meta Description**

Enter post description here. This will be used in description meta tags.

#### **Images**

Click Select or Upload Images to create gallery or add just a single image.

### **Grid Gallery**

Check Grid Gallery to create grid gallery, otherwise gallery is displayed within a slider. Do not forget to upload the images you want to display as gallery and check Gallery Format in the Format box.

#### **Grid Gallery Format**

Enter format of images as comma separated values, e.g. 21,22,11,12 means first image has 2:1 aspect ratio, second 2:2, third 1:1, etc.

#### **Video**

In order to add Video post, enter Vimeo video URL, YouTube video URL or custom video shortcode in the Video field. Do not forget to check Video format in the Format box.

### **Audio**

If you want to create the Audio post, Audio field is where you enter audio shortcode or SoundCloud iframe embed code. Do not forget to check Audio format in the Format box.

#### **Link and Link URL**

In order to create Link Post, enter link title in Link field and link URL in Link URL field.

Do not forget to check Link format in the Format box.

#### **Quote and Quote Author**

To create quote post enter data in Quote and Quote Author fields.

Do not forget to check Quote format in the Format box.

### **Tile Format**

This format will be used in Grid content element for image which represents current post (featured image).

### **Override Global Settings**

As with pages, here you can override global settings.

### <span id="page-19-0"></span>**3.4 Creating Portfolio Posts**

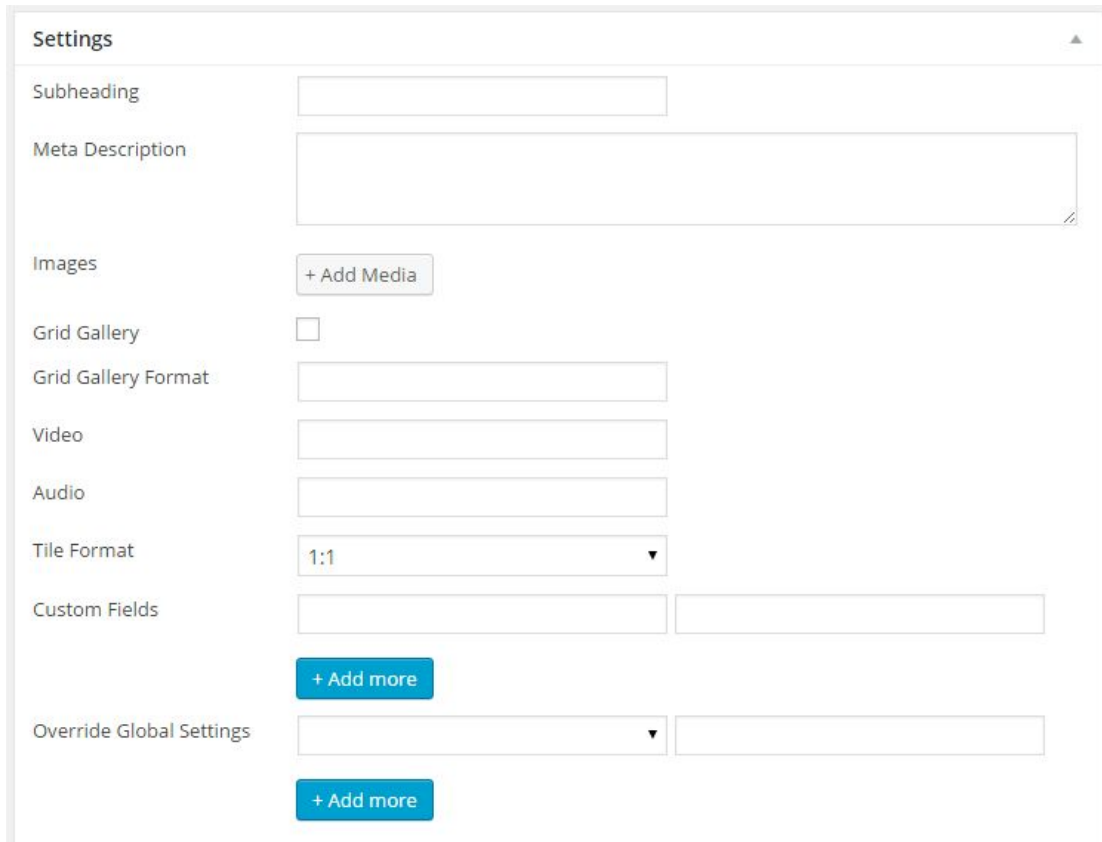

Portfolio posts are based on standard WP functionality with some additional settings:

### **Subheading**

Enter subheading text here.

### **Meta Description**

Enter post description here. This will be used in description meta tags.

### **Images**

Click Select or Upload Images to create gallery or add just a single image.

### **Grid Gallery**

Check Grid Gallery to create grid gallery, otherwise gallery is displayed within a slider. Do not forget to upload the images you want to display as gallery and check Gallery Format in the Format box.

### **Grid Gallery Format**

Enter format of images as comma separated values, e.g. 21,22,11,12 means first image has 2:1 aspect ratio, second 2:2, third 1:1, etc.

### **Video**

In order to add Video post, enter Vimeo video URL, YouTube video URL or custom video shortcode in the Video field. Do not forget to check Video format in the Format box.

### **Audio**

If you want to create the Audio post, Audio field is where you enter audio shortcode or SoundCloud iframe embed code. Do not forget to check Audio format in the Format box.

### **Tile Format**

This format will be used in Grid content element for image which represents current post (featured image).

### **Custom Fields**

Enter any number of key/value pairs, e.g. Year/2015, etc.

### **Override Global Settings**

As with pages, here you can override global settings.

## <span id="page-21-0"></span>4. Widgets

Custom widgets included with the theme are BT Our Office, BT Gallery, BT Instagram, BT Recent Comments, BT Recent Posts and BT Twitter. You can add them to sidebar on to one of the three footer widget areas (columns).

### <span id="page-21-1"></span>**4.1 BT Text Image**

You can insert some text and image here.

### <span id="page-21-2"></span>**4.2 BT Icon**

You can insert custom icon with link here; usually used in header.

### <span id="page-21-3"></span>**4.3 BT Gallery**

Simple slider gallery created from comma-separated list of image IDs.

### <span id="page-21-4"></span>**4.4 BT Instagram**

Gallery of Instagram photos. To get client ID and access token you need to register application here: <http://instagram.com/developer/>. You can pick some name you want as application name and enter your website URL in Website and OAuth redirect\_uri fields. Once you have registered application, go to this page to get access token (just follow the link near the end of the page above Change Log): [http://instafeedjs.com/.](http://instafeedjs.com/) Here you can get user ID: http://jelled.com/instagram/lookup-user-id.

### <span id="page-21-5"></span>**4.5 BT Recent Comments**

Recent comments with avatars.

### <span id="page-21-6"></span>**4.6 BT Recent Posts**

Recent posts with featured image thumbnails.

### <span id="page-22-0"></span>**4.7 BT Twitter**

Cached list of recent tweets. As with BT Instagram, you need to register an application here to be able to use the widget: [https://apps.twitter.com/.](https://apps.twitter.com/)

In your php.ini file, allow\_url\_fopen should be set to 1. Also, cURL extension for PHP is required. If you are not sure what to do, contact your hosting provider.

# <span id="page-23-0"></span>5. Installing Demo Content

- 1. Start with fresh WordPress installation and make sure that theme and required plugins are installed. If you want to import demo with WooCommerce content, install WooCommerce plugin first.
- 2. Go to 'Tools > BT Import' and select demo which you want to install.
- 3. Wait until you get message that import is finished. If you see red colored error message, go to Media Library and delete any unfinished downloads (images) and repeat the import.
- 4. If you have imported demo with WooCommerce content, go to WooCommerce > Settings > Products > Display and select Shop as Shop Page; open Checkout tab and select Cart as Cart Page and Checkout as Checkout Page; open Accounts tab and select My Account as My Account Page.